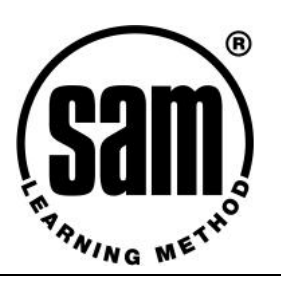

# **King's Norton Boys' School SAM Quick Start for Learners**

## **Why Use SAM Learning?**

- § SAM Learning can help you get better exam results by showing you how examiners look at your work and award marks.
- § You can practise answering real exam questions and then look at your answers through the eyes of an examiner to see how they would score your paper. You may be surprised to find out where you can easily get extra marks!
- § Check what you know with topic-by-topic revision exercises where you only have to drag and drop the answers on screen. Not satisfied with your score? Try again and see if you can do better next time!
- § Discover how to complete exams within the time limit and how to make best use of *all* the time available to you.
- § Access your Learner Account from virtually any computer with internet access in school, at home, anywhere, anytime.

## **Login & Logout**

The SAM Learning website is at [www.SAMLearning.com](http://www.SAMLearning.com). Login by clicking the green button on the left of the screen. You need three pieces of information to Login:

The school Centre ID is **B30KN**

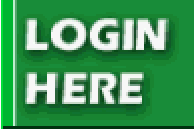

Your User ID format is ddmmyyfs - six digit date of birth followed by initials (first name then surname), For example, 160789jw – is the User ID for Jonathan Wells, with birthday  $16<sup>th</sup>$  July 1989.

The first time you use SAM Learning, your password is the same as your User ID, but you should change this during your first session. Keep your password secret and don't make it anything obvious!

Your contact at the school, should you need help, is **MR CRAYTHORN**

### **Activities**

#### **Revise**

Revise exercises are used to check your knowledge and understanding of topics you have covered in class. They're also a great way to "warm up" before tackling an Exam Practice or Exam Paper.

All you have to do is drag the correct answer onto the box of the same colour. If you're right, you'll get a mark and you can click "NEXT" to move on. If you're wrong – try again from the remaining answers.

Once you have finished a Revise exercise, you will see your final score and the exercise will be marked as "done" – but you can do it again at any time to get a better score.

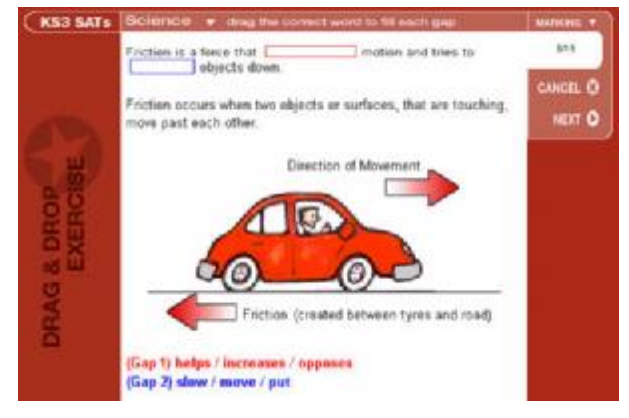

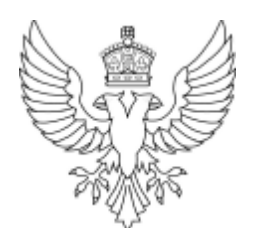

TOP TIP: YOU CAN'T TYPE YOUR ANSWERS INTO THE COMPUTER. YOU MUST EITHER PRINT OUT THE EXAM PAPER OR USE A BLANK SHEET TO RECORD YOUR ANSWERS. WHEN YOU'VE FINISHED, CLICK 'MARK YOUR WORK'

### *Exam Practice & Exam Papers*

Exam Practices and Exam Papers are where you get the inside track on how examiners mark your work! All the questions here are written by real examiners to represent the types of questions you will get in the actual tests or exams.

Although you may answer the questions while sitting at a computer, you always use pen and paper for your answers – just like a real exam. Or, a teacher may print out one of the exercises and give it to you to complete in class or as homework.

Notice the timer in the top right corner. This shows how much time is allocated to the paper, and will help you make use of all the time available *and* finish on time!

When you finish the paper, you can click on "MARK YOUR WORK" to see the mark scheme – how an examiner decides what marks you should get.

Read through the examiner's notes (in blue) to see how you should award marks for each question. Each time you see your answer deserves a mark, click in one of the empty boxes and a tick will appear. Pay careful attention to the examples, and be honest about how your answers match up to the mark scheme. The important thing here is to understand how an examiner would look at your answer – not simply recording the highest score at the end.

You will be shown your final level or grade when you click on "GET YOUR

SCORE" at the end of the marking process – and this will be stored in your Learner Record. Each time you do an Exam Practice or an Exam Paper, you'll find you know a little more about how an examiner thinks, and as you build that into the way you answer questions, you'll find your scores will increase. You can test this by going back later and re-doing Exam Practices and Exam Papers to improve on your recorded score.

#### *Your Reports*

From your "HOME" menu, click on the "PROGRESS REPORTS" button to get into your reporting area.

The summary progress report shows each of the subjects you have tackled in SAM Learning, your overall score so far, and how many hours you have worked. This "HOURS" figure is important, because you should be aiming to use SAM Learning for about 10 hours in total to see an improvement in your exam grades. Click on

more beside any subject and you'll see more detail about which exercises you've done, and the marks you scored.

There are three possible entries in each box: "X" means there is no exercise to try there, "– " means you haven't tried that yet, and a score shows the current marks stored in your Learner Report.

Remember, you can go back to any exercise in any area and try again to improve your score!

TOP TIP: REMEMBER: THE CENTRE ID THAT YOU MUST USE DURING LOGIN IS:

**B30KN** 

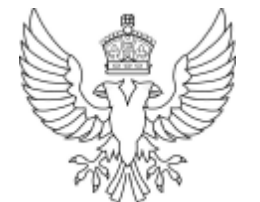

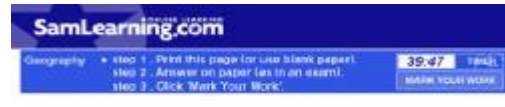

b) Study the diagram below which shows a cross section through a carboniferous

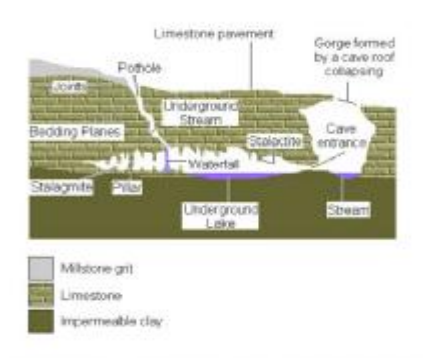

I) Explain why the Imestone appears to erode more quickly than the surrounding e get or clay

i) Explain why the limestone appears to erode more quickly than the surrounding millstone grit or clay

. Limestone is a permeable (pervious) rock that lets water pass through its joints. This contrasts to Millstone grit and clay that are impermeable so that no water can pass through them (=1 mark)

• Limestone is made of calcium carbonate and is chemically weathered<br>This is because CO<sub>2</sub> is dissolved in rain forming a weak acid (carbonic<br>attacks the limestone, (=1 mark)

 $E \cdot E$ 

ii) Explain two of the underground features and how they are formed Potholes

. Formed as acidic rainwater runs off millstone grit and into the joints (weak points)

**ROGRESS** REPORTS

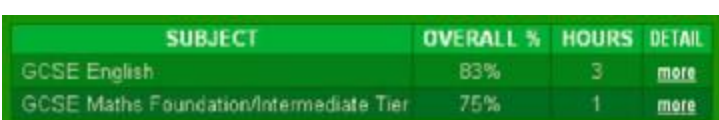

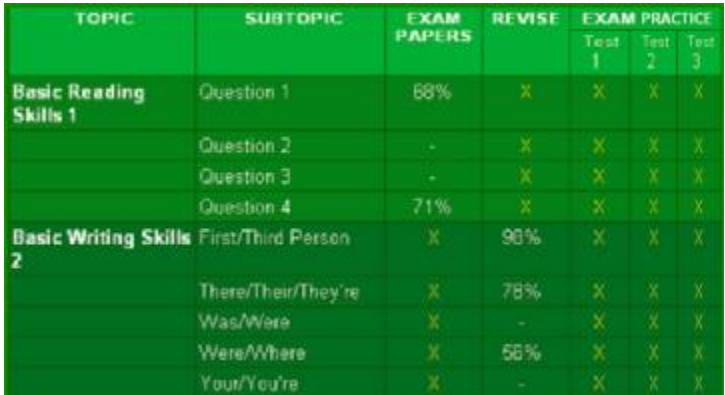

## [www.samlearning.com](http://www.samlearning.com)